### **BAB III**

#### **PROFIL PERUSAHAAN DAN METODOLOGI PENGUKURAN**

#### **3.1 PROFIL PERUSAHAAN**

PT. GEOCAL sebagai perusahaan yang bergerak dalam bidang jasa teknik pemetaan serta pemasok peralatan survey, yang meliputi :

Surveying, and Rental, Information System (GIS) & Drafting Service, Land Survey/ Mapping & GIS System siap untuk melaksanakan pekerjaan yang bersangkutan dengan hal tersebut diatas, yang tentunya ditunjang oleh disiplin keahlian, pengalaman dan tingkat kemajuan teknologi serta penerapannya.

Kami akan memberikan solusi dalam pemilihan perangkat keras dan lunak yang akan menunjang pekerjaan-pekerjaan survey. Demikian pula dalam hal pekerjaan survey pemetaan, pemerosesan data, juga kami memberikan pelatihan untuk Sistem Survey Pemetaan dalam SIG dengan metode yang terbaik dan mutakhir, serta didukung oleh pelatih profesional yang mempunyai pengalaman dalam bidang survey / pemetaan serta SIG, baik dalam pelatihan teknik maupun pekerjaan di lapangan.

KAN

### **3.1.1 STRUKTUR ORGANISASI**

1. Direktur Utama

Nama : Wiwi Yuniarti

Tempat / Tgl Lahir: Bogor, 20 Januari 1974

Jenis Kelamin : Wanita

Alamat : Jl. Ingas 8 Blok I-1 No. 05 Bumi Parahyangan

Kencana Soreang, Bandung

2. Direktur

Nama : Dede Kusmayadie

Tempat / Tgl Lahir: Sukabumi, 20 April 1980

Jenis Kelamin : Laki-laki

Alamat : Asol Tegalega Jl. Pelindung Hewan Blok C No. 19

Rt. 001/ 007 Bandung

3. Komisaris

Nama : Ifwa Dede Syarifhidayat

Tempat / Tgl Lahir: Bandung, 15 Oktober 1967

Jenis Kelamin : Laki-laki

Alamat : Kom. Bumi Parahyangan Kencana Blok. I-2 No. 05

Rt. 05/03 Desa Pananjung Kec. Cangkuang Bandung.

## **3.1.2 PENANGGUNG JAWAB TEKNIS SURVEY DAN PEMETAAN**

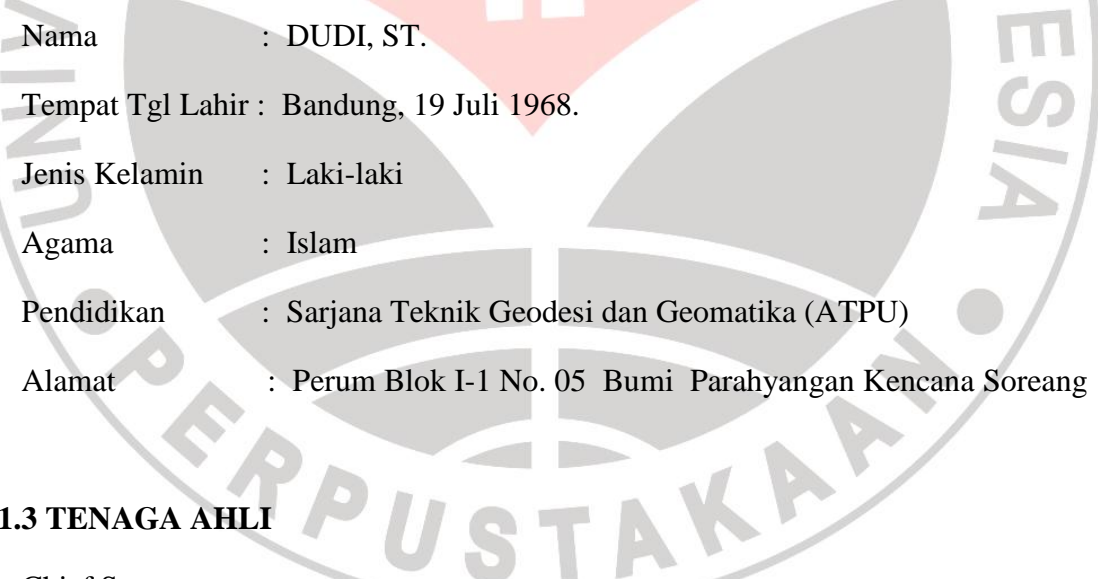

## **3.1.3 TENAGA AHLI**

1. Chief Surveyor

Nama : Dede Gunawan, ST.

Tempat Tgl Lahir : Bandung, 10 Mei 1984

Jenis Kelamin : Laki-laki

Agama : Islam

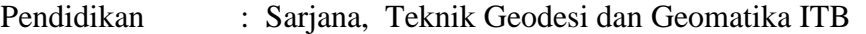

Alamat : Jl. Kitaman 154 Padarek Majalaya, Bandung, Jawa Barat

**2.** Administras**i**

 $\sum_{i=1}^{n}$ 

Nama : Cece Carya

Tempat Tgl Lahir : Sumedang, 11 Agustus 1977

Jenis Kelamin : Laki-laki Agama : Islam

Pendidikan : S1

Alam : Perum BPK Blok I-4 No. 04 Cangkuang, Bandung.

KAN

## **3.1.4 DAFTAR PERALATAN SURVEY DAN PEMETAAN**

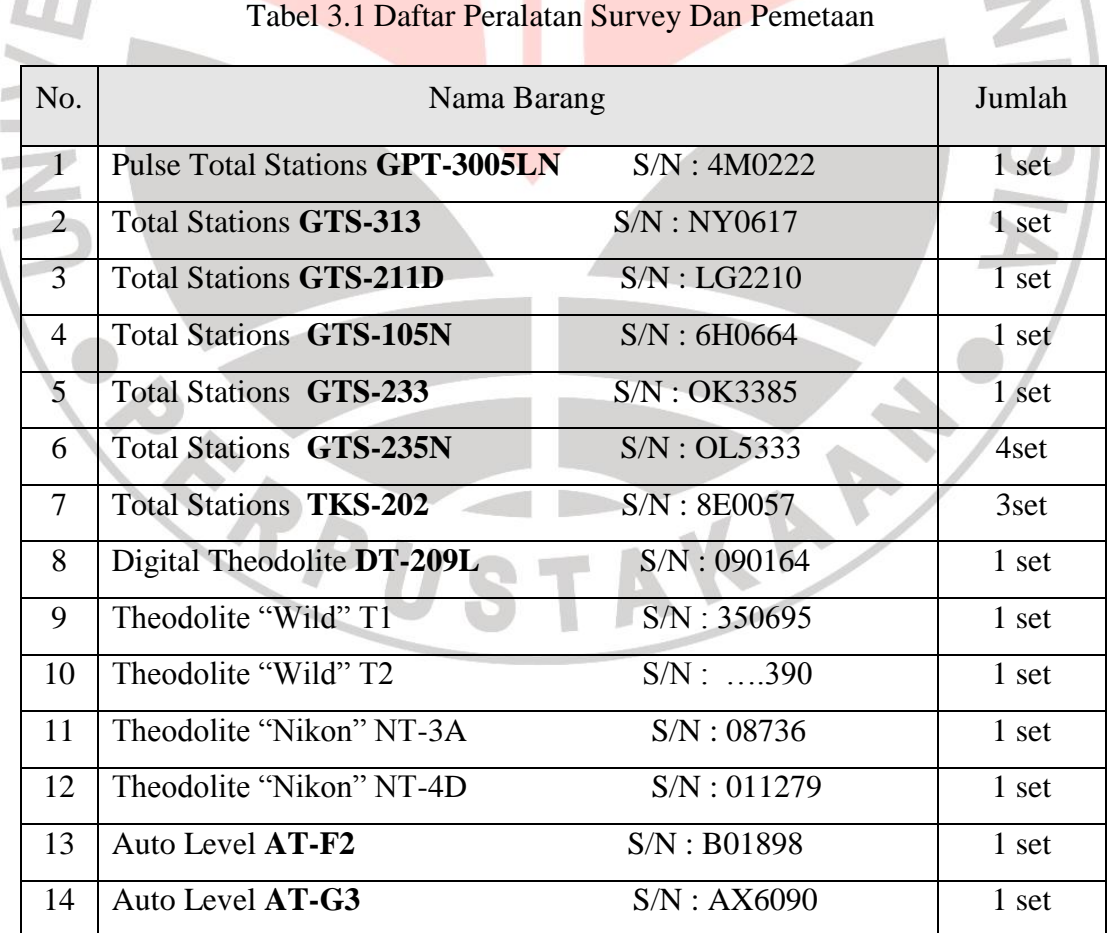

**Okvianto, 2012**

**Pengukuran GPS Geodetik Metode** *Post Processing Kinematic* **Dalam Sensus Pohon Sawit Milik PT. Anugerah Energitama Bengalon Kutai Timur**

Universitas Pendidikan Indonesia | repository.upi.edu 18

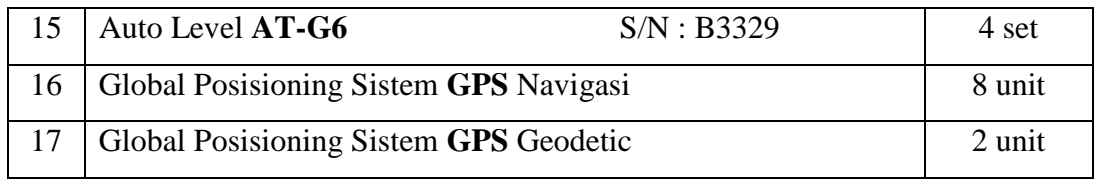

Sumber data: Profil Perusahaan PT Geocal. Tahun 2011

## **3.1.5 PENGALAMAN KERJA PERUSAHAAN**

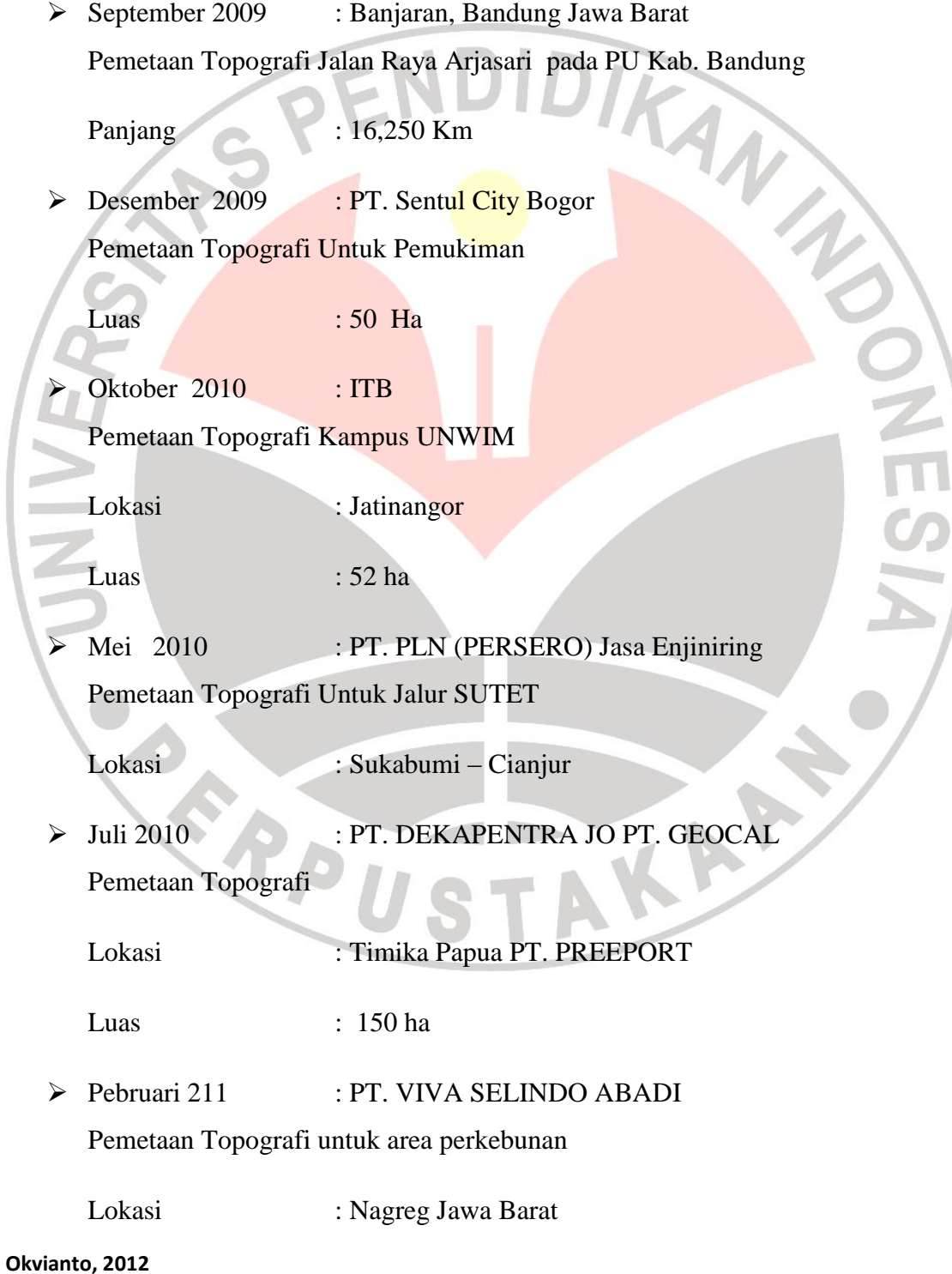

**Pengukuran GPS Geodetik Metode** *Post Processing Kinematic* **Dalam Sensus Pohon Sawit Milik PT. Anugerah Energitama Bengalon Kutai Timur** Universitas Pendidikan Indonesia | repository.upi.edu 19

#### Luas : 27 ha

Pebruari 2011 : PT. CIBADAK FARM Pemetaan Topografi dan Suprvisi jalan

Lokasi : Bogor Jawa Barat

 $\triangleright$  Maret 2011 : PT. CIBADAK AGRY

Pemetaan Topografi untuk perkebunan dan perencanaan

Lokasi : Gekbrong Sukabumi Jawa Barat

ROAD

A

Maret 2011 : PT. PERTAMINA PT Lapi ITB jo PT. Geocal

Pemetaan titik sumur, dengan GPS Geodetik

Lokasi : Riau, Palembang, Pekanbaru, Jambi

Jumlah sumur : 2000 sumur

April 2011 : PT. PGAS Solution / PGN

Pekerjaan Survey & Ploting Data dan Sinkronisasi Geodata Base Serta Integrasi Sistem Jaringan Pipa Gas DTM-DTR dan Fasilitasnya

Lokasi : Batam dan Pekenbaru

Kontrak : Rp. 840.000.000

 $\triangleright$  Maret 2011 : PT. PERTAMINA PT Lapi ITB jo PT. Geocal

Pemetaan titik sumur, dengan GPS Geodetik

Lokasi : Riau, Palembang, Pekanbaru, Jambi

Jumlah sumur : 2000 sumur

Nopember 2011 : PT. SUMMIT LAUTAN MAS

**Okvianto, 2012**

**Pengukuran GPS Geodetik Metode** *Post Processing Kinematic* **Dalam Sensus Pohon Sawit Milik PT. Anugerah Energitama Bengalon Kutai Timur** Universitas Pendidikan Indonesia | repository.upi.edu 20

Pengukuran Tambang Batu Bara Lokasi : 1 km dari Samarinda Luas : 50 ha  $\triangleright$  Februari 2012 : PT. PERTAMINA Pemetaan jalur pipa Lokasi : Sangatta Kutai Timur, Papua  $\triangleright$  Maret 2012 : PT Anugerah Energitama Pengukuran GPS sensus pohon Lokasi : Bengalon, Kutai Timur April 2012 Maret 2012<br>
Pengukuran GPS sensus pohon<br>
Lokasi : Bengalon, Kutai Timur<br>
April 2012<br>
Pengukuran Long sections Cross section jalur tol Cisumdawu Lokasi : Tanjungsari, Sumedang  $\blacktriangleright$  April 2012 Pengukuran Topografi Lokasi : Sentul, Bogor

## **3.2 PERSIAPAN PENGUKURAN**

## **3.2.1 PERSIAPAN ALAT**

Tahap pertama yang harus dipersiapkan adalah alat yang akan dipakai untuk survey lapangan. Dikarenakan tujuan pengukuran ini untuk mengetahui posisi titik-titik tiap pohon dengan ketelitian dan akurasi yang tinggi, maka alat yang dibutuhkan adalah GPS Geodetik.

GPS (Global Positioning System) adalah suatu alat yang berfungsi untuk memberikan koordinat, satuannya adalah meter, jadi dengan adanya GPS, hasil plotingnya mendekati sesuai dengan kenyataan titik yang sebenarnya dengan titik yang akan diplot pada peta.

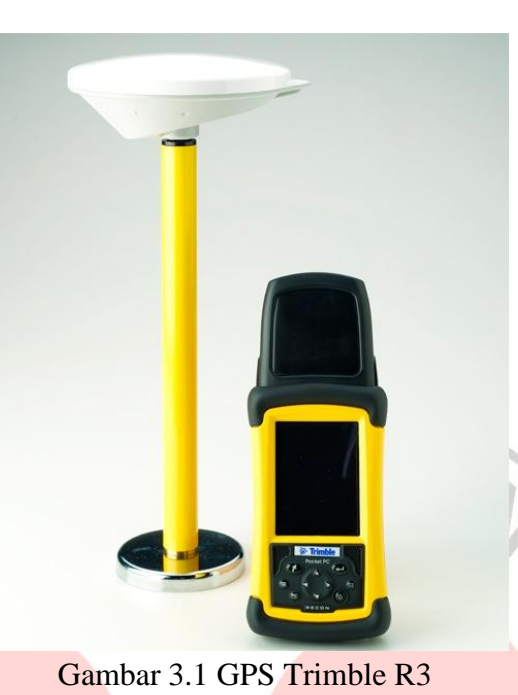

## **3.2.2 WAKTU**

Waktu yang dibutuhkan untuk sensus satu perkebunan adalah 21 hari, karena pengukuran ini cenderung fokus pada pekerjaan langsung di lapangan. Untuk survey lapangan dibutuhkan keterampilan menggunakan GPS dan mengelola data lapangan,

## **3.3 PENGUKURAN LAPANGAN**

## **3.3.1 LOKASI PENGUKURAN**

## **3.3.1.1 LETAK GEOGRAFIS**

Lokasi pengukuran sensus perkebunan kelapa sawit terletak di km 102 s/d 109 Sangatta- Muara Wahau Desa Tapian Langsat Kecamatan Bengalon, Kabupaten Kutai Timur Propinsi Kalimantan Timur. Hamparan lokasi proyek diperkirakan terletak pada 0º52'34"LU dan 123º16'1"BT sampai 0˚47'55" LU sampai 123˚15'50"BT. Jarak lokasi proyek dari desa Tepian Langsat  $\pm$  102 km ke Ibu Kota Kabupaten Kutai Timur (Sangatta) serta ± 232 km dari Ibukota Propinsi Kalimantan Timur (Samarinda).

## **3.3.1.2 TOPOGRAFI**

Seluruh areal menunjukkan topografi datar dan sebagian bergelombang dengan kemiringan lereng yang berkisar antara 0 sampai 15%. Ketinggian tempat antara 0 sampai 75 dpl.

### **3.3.1.3 JUMLAH PENDUDUK**

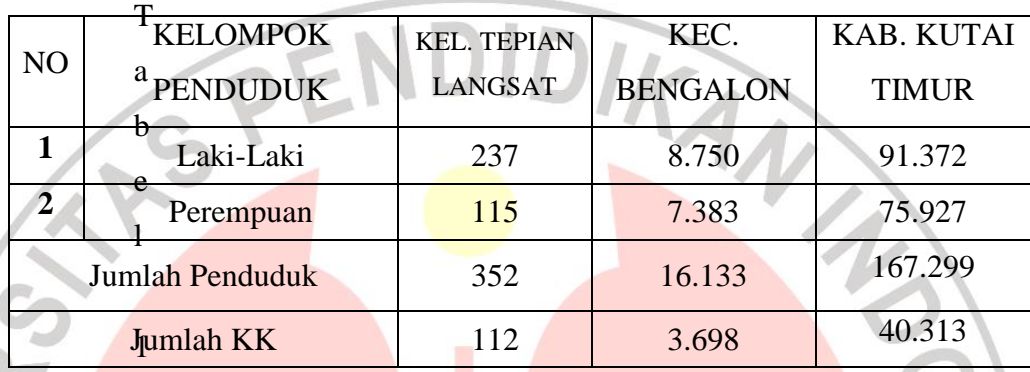

Tabel 3.2 Data Jumlah Penduduk di Lokasi Survey

(Sumber data: Badan Pusat Statistik Propinsi Kalimantan Timur)

### **3.3.2 PENGAMBILAN DATA LAPANGAN**

Cara pengambilan data dilapangan menggunakan alat GPS geodetik dengan metode PPK dengan terdiri atas 1 Base dan 5 Rover.

## **3.3.2.1 BASE**

Pengamatan satelit GPS di lapangan untuk titik Base dilaksanakan dengan menggunakan receiver GPS tipe geodetic single-frekuensi.

Alat yang digunakan:

1 unit GPS tipe Geodetik : TRIMBLE R3

Selang antar epok : 15 detik

 $Sudut$  elevasi satelit : 15°

1 unit statip

1 unit meteran

1 unit kompas bidik

1 unit batere 12 volt

KAP

Titik base berfungsi sebagai titik ikat dari rover-rover yang ber pencar melakukan pengamatan dari titik-ketitik yang akan disurvey. Adapun ketentuan base ini bekerja ada dua metode yaitu:

- 1. Bila alat/ base dilakukan dititik yang belum diketahui koordinatnya/ membuat base baru, dengan membuat patok permanen. pengamatan dilakukan minimal 6 jam non stop.
- 2. Bila alat dipasang di Base mark (titik yang sudah memiliki koordinat pasti) Pengamatan tidak ditentukan lagi waktunya, hanya saja harus lebih awal dan lebih akhir dari rover-rover yang berpencar melakukan pengamatan dari titik-ketitik.

#### **3.3.2.2 ROVER**

Pengambilan data satelit GPS di lapangan untuk titik pohon dilaksanakan dengan menggunakan receiver GPS tipe geodetic single-frekuensi.

Alat yang digunakan :

1 unit GPS tipe Geodetic (TRIMBLE R3)

1 unit stik

1 unit meteran

1 unit camera digital

Pengukuran ditentukan oleh 2 faktor yaitu lama pengamatan dan ketelitian data :

- 1. Lama pengamatan ditentukan sesuai dengan efektitifitas kerja, apabila lama pengamatan semakin cepat maka hasil titik yang akan didapat akan semakin banyak dan mempercepat waktu kerja untuk membereskan dalam satu blok area.
- 2. Obstruksi, Apabila jarak dekat/kurang dari 6 km dan obstruksi bagus maka pengambilan data dilakukan selama per 5 detik. Tetapi apabila Jarak dekat/ kurang dari 6 km kemudian Obstruksi jelek maka pengambilan data dilakukan selama per 10 detik.

### **3.4 PENGOLAHAN DATA**

# **3.4.1 MENGOLAH DATA HASIL LAPANGAN DENGAN MENGGUNAKAN SOFTWARE TRIMBLE BUSINESS CENTRE**

Untuk mengolah data hasil lapangan dengan menggunakan software Trimble

**Okvianto, 2012 Pengukuran GPS Geodetik Metode** *Post Processing Kinematic* **Dalam Sensus Pohon Sawit Milik PT. Anugerah Energitama Bengalon Kutai Timur** Universitas Pendidikan Indonesia | repository.upi.edu 24 Business Centre adalah sebagai berikut:

- 1. Membuat Project Baru
	- Pilih satuan *metric* kemudian ok

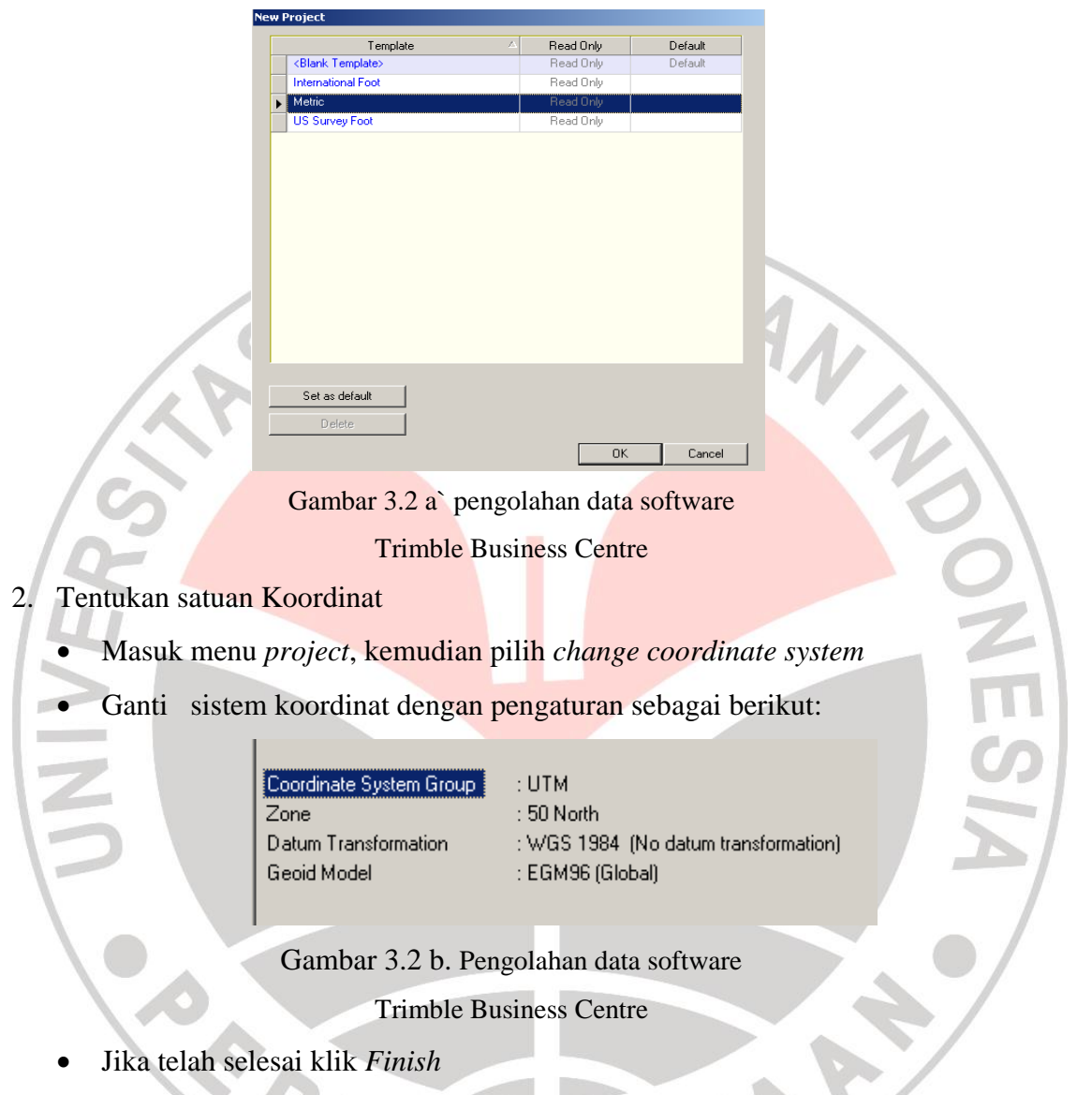

- 3. Simpan project baru dengan masuk menu *File* pilih *Save Project*
- 4. Import data lapangan
	- Masuk menu *file* pilih *import*
	- Cari data lapangan base di folder yang telah di download sebelumnya, sehingga tampil gambar seperti dibawah ini:

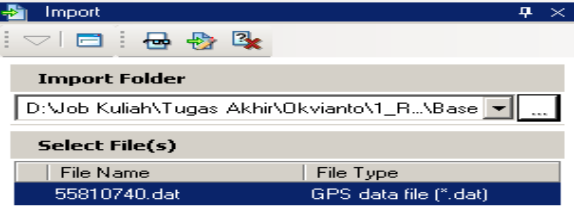

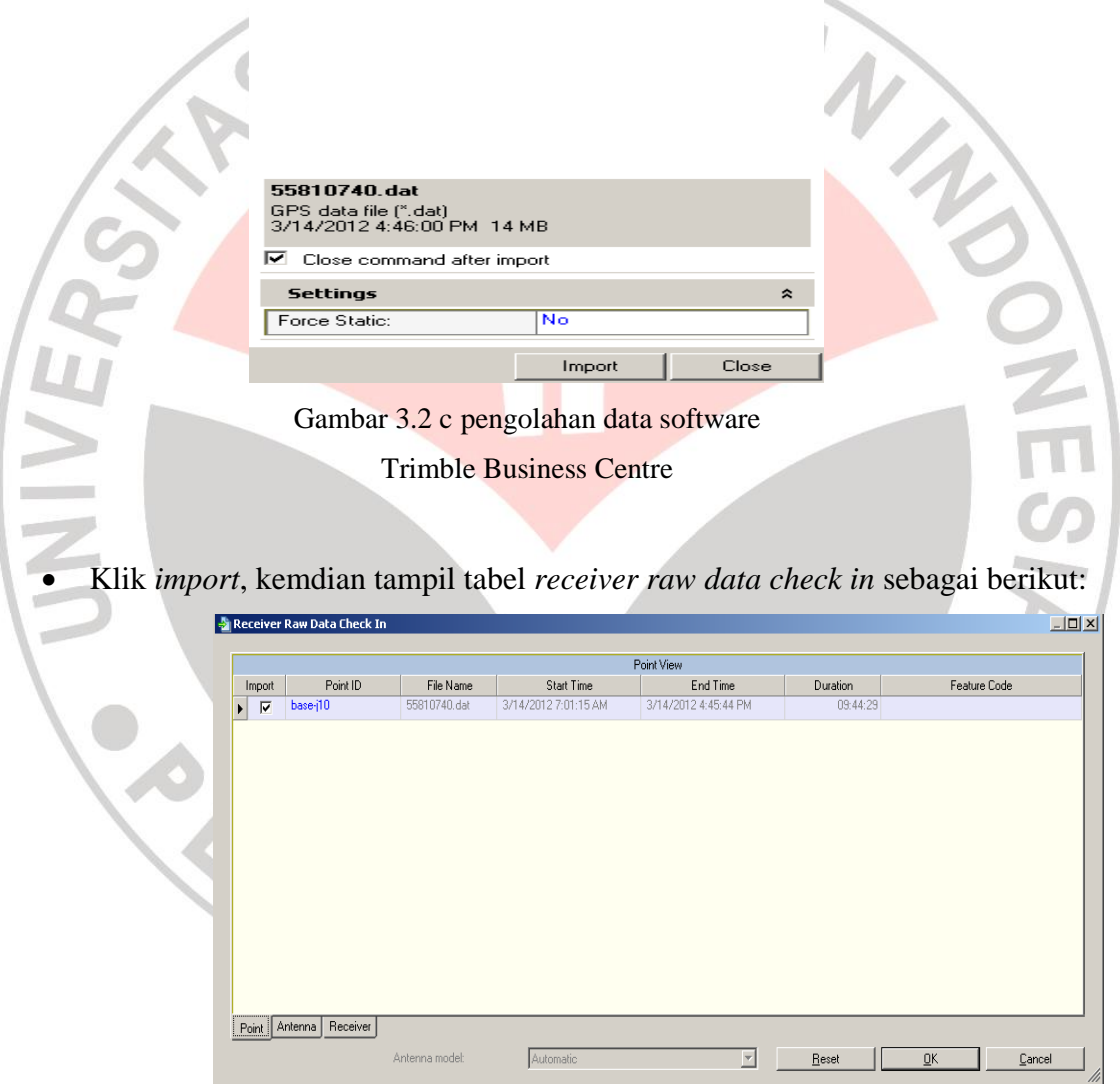

Gambar 3.2 d pengolahan data software Trimble Business Centre

 Jika tahapan diatas sudah selesai maka lakukan juga import data lapangan untuk alat rover

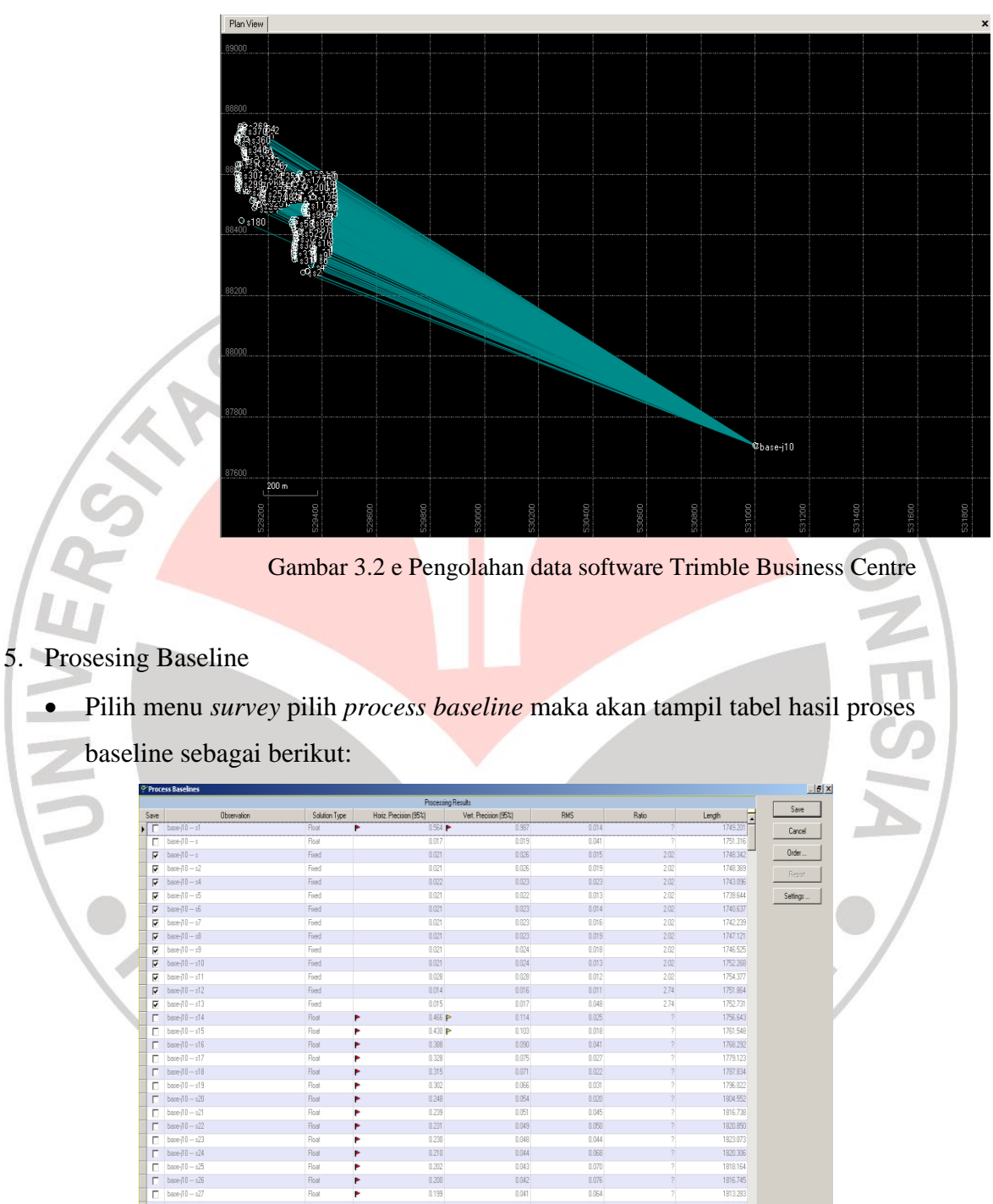

Hasil data lapangan setelah semua data di import

Gambar 3.2 f pengolahan data software Trimble Business Centre

 $0.040$ 

 $0.031\,$ 

0.068

 $0.065$ 

 $0.057\,$ 

 $0.035$ 

1816.745

1810.881<br>1804.755

1800.698

1813554

 $\blacksquare$ 4 of 4 processed

Klik *save* untuk menyimpan data hasil prosessing.

Float

Float

 ${\sf float}$ 

Fixed

6. Konversi report hasil prosessing

 $\begin{array}{|c|c|} \hline &\text{base-}10-427 \\ \hline \text{base-}10-428 \\ \hline \text{base-}10-429 \\ \hline \text{base-}10-430 \\ \hline \text{base-}10-431 \\ \hline \text{base-}10-432 \\ \hline \end{array}$ 

#### **Okvianto, 2012**

**Pengukuran GPS Geodetik Metode** *Post Processing Kinematic* **Dalam Sensus Pohon Sawit Milik PT. Anugerah Energitama Bengalon Kutai Timur** Universitas Pendidikan Indonesia | repository.upi.edu 27

 $0.199$ 

 $0.034$ 

0.036

- Masuk menu *report* pilih *point list*
- Maka akan muncul laporan daftar titik yang telah di proses berupa koordinat X Y Z, nama titik dan keterangan yang lainnya seperti tabel dibawah ini:

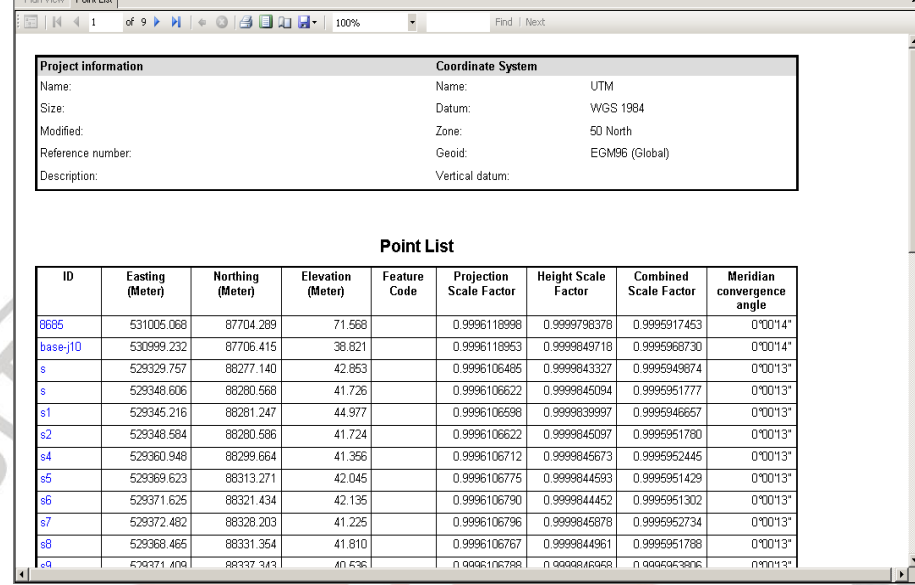

Gambar 3.2 g pengolahan data software Trimble Business Centre

 Jika sudah muncul tabel tersebut kemudian pilih *save to excell* pada *report point list* tersebut. Simpan difolder yang diinginkan

- **3.4.2 KONVERSI DATA KOORDINAT HASIL PENGOLAHAN SOFTWARE TRIMBLE BUSINESS CENTRE KE MICROSOFT EXCELL**
	- Buka Microsoft office pada windows pilih program Microsoft Excell
	- Kemudian buka dokoumen hasil pengolahan sebelumnya difolder yang telah disimpan.

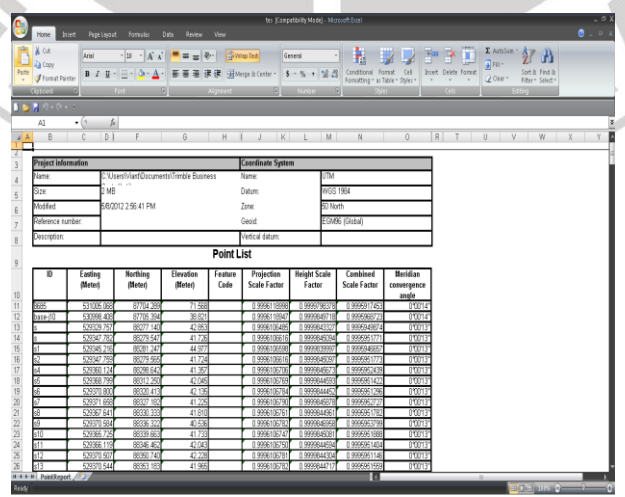

**Okvianto, 2012 Pengukuran GPS Geodetik Metode** *Post Processing Kinematic* **Dalam Sensus Pohon Sawit Milik PT. Anugerah Energitama Bengalon Kutai Timur** Universitas Pendidikan Indonesia | repository.upi.edu 28  Edit kolom hasil prosesing sehingga mendapatkan hasil kolom yang dibutuhkan dengan berupa kolom ID(nama titik), Easting (X), Northing (Y), Elevation (Z). Hasil edit tampak seperti gambar dibawah:

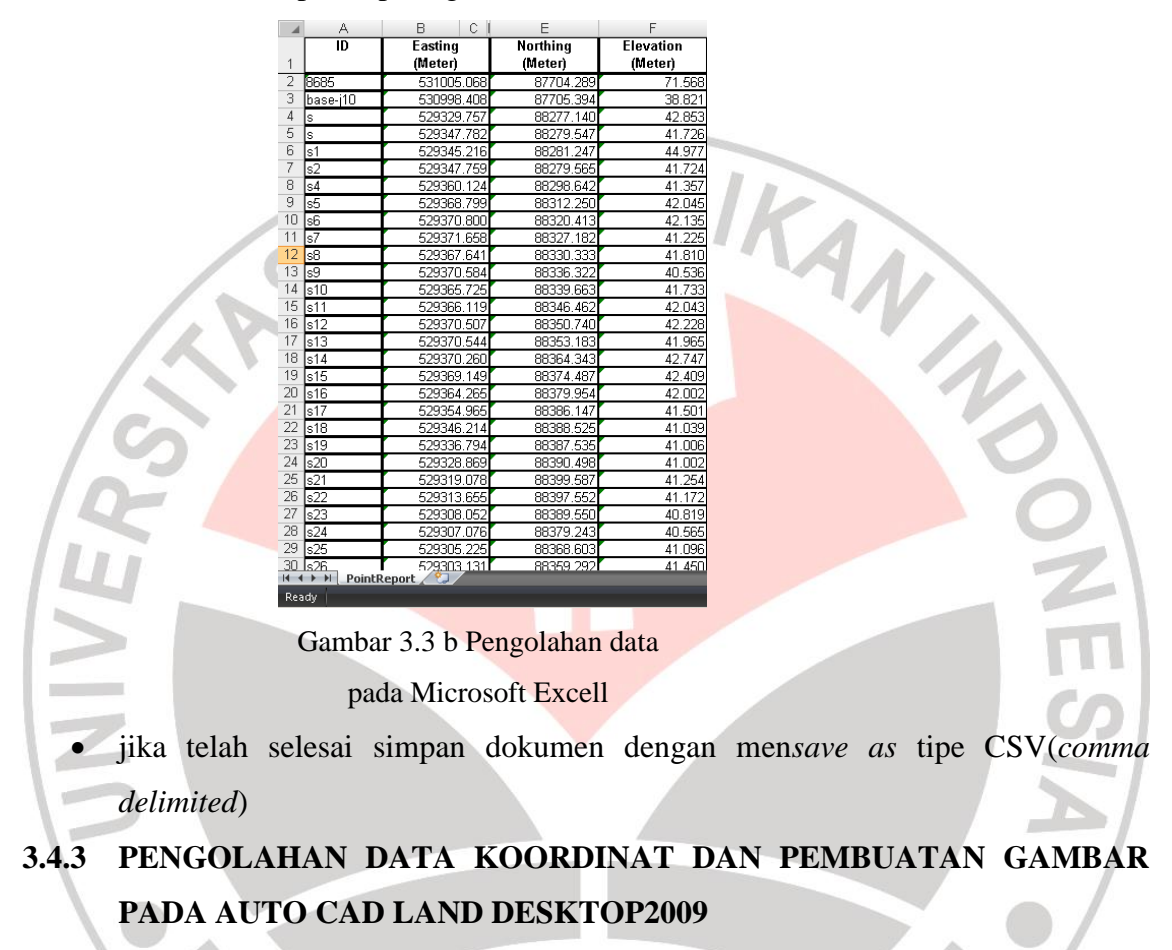

- 1. Buat Project Baru
	- Langkah pertama ketik *cui* pada jendela awal.
	- Enter kemudian masuk ke tab workspace, lalu pada *Survey* klik kanan, pilih *set*

#### *current*

Piilih *new drawing* kemudian keluar table seperti gambar di bawah ini

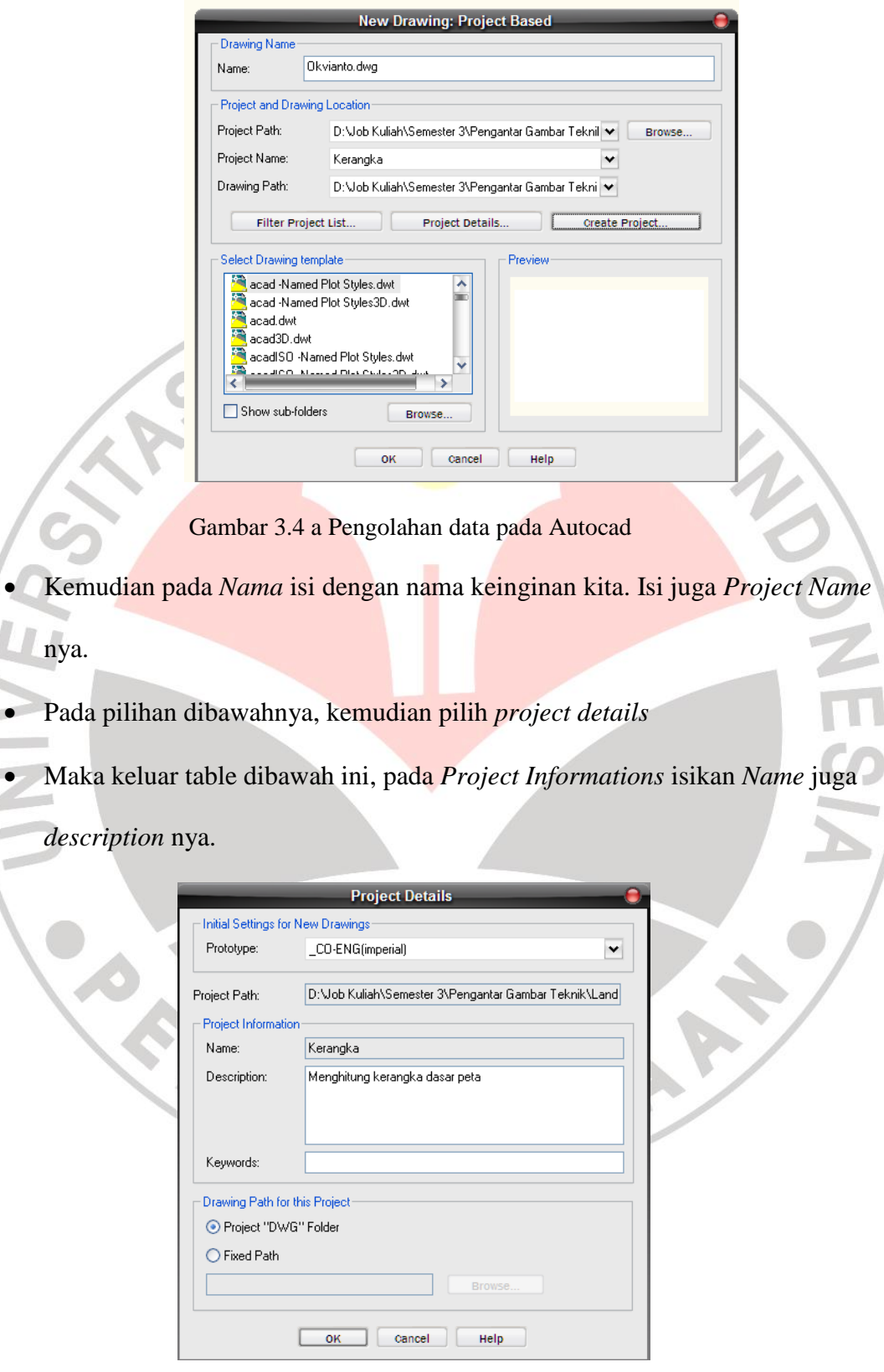

Gambar 3.4 b Pengolahan data pada Autocad

- Setelah itu klik *ok.*
- 2. Mengatur pengaturan gambar

Ganti dan atur pengaturan drawing sehingga seperti gambar dibawah ini:

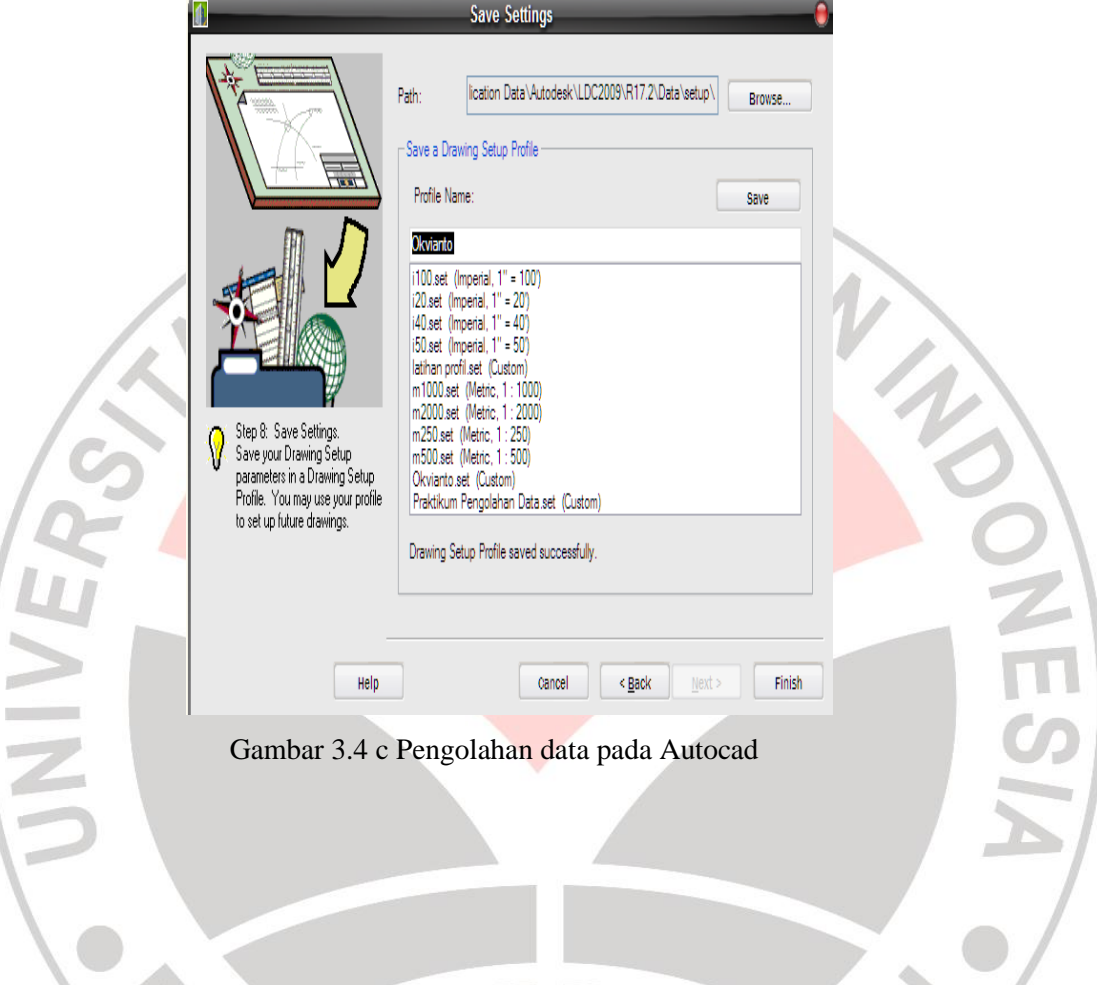

3. Import Point

ï

 pada menu bar AutoCAD klik point, lalu pilih export/import point, kemudian klik import point, maka akan muncul tampilan seperti dibawah ini

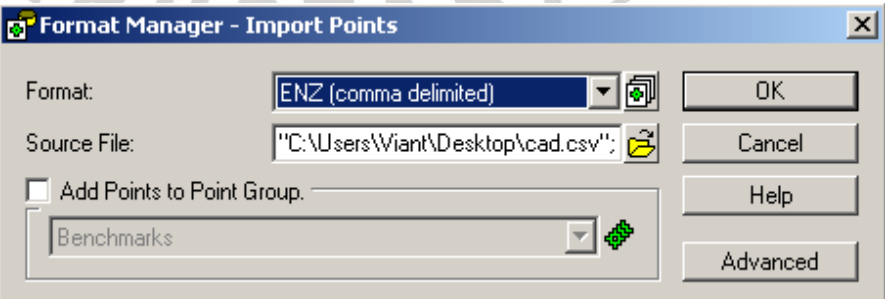

Gambar 3.4 d Pengolahan data pada Autocad

- sesuaikan format yang telah diisi pada pengolahan data di microsoft excell sebelumnya
- cari dan buka file hasil simpanan microsoft excell sebelumnya dengan berformat *csv*
- klik *ok*
- maka titik titik telah keluar seperti gambar dibawah ini:

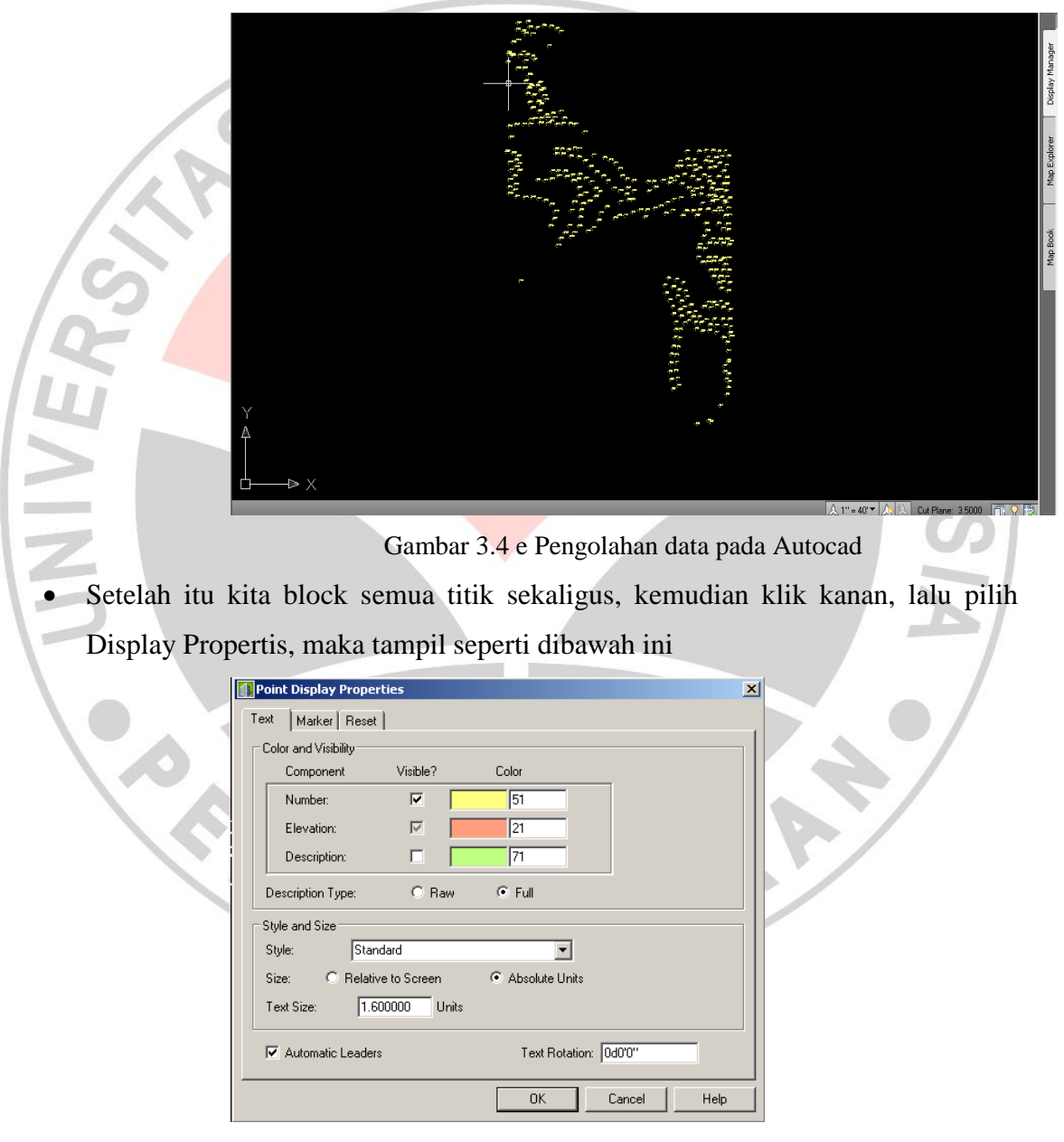

Gambar 3.4 f Pengolahan data pada Autocad

 Pada colum color and visibility ceklist saja pada number(agar tampilan di AutoCAD lebih rapi)

#### **Okvianto, 2012 Pengukuran GPS Geodetik Metode** *Post Processing Kinematic* **Dalam Sensus Pohon Sawit Milik PT. Anugerah Energitama Bengalon Kutai Timur** Universitas Pendidikan Indonesia | repository.upi.edu 32

- jika telah selesai maka import point juga untuk data hari-hari lainnya.
- 4. Menggabungkan citra dengan hasil data lapangan
	- Pilih menu *map* pada menu bar
	- klik *image* pilih *insert*
	- Pilih data Geo Tiff yang telah di ekspor dari global mapper dalam folder, kemudian klik data tersebut, maka citra akan bertampalan langsung dengan hasil data lapangan.

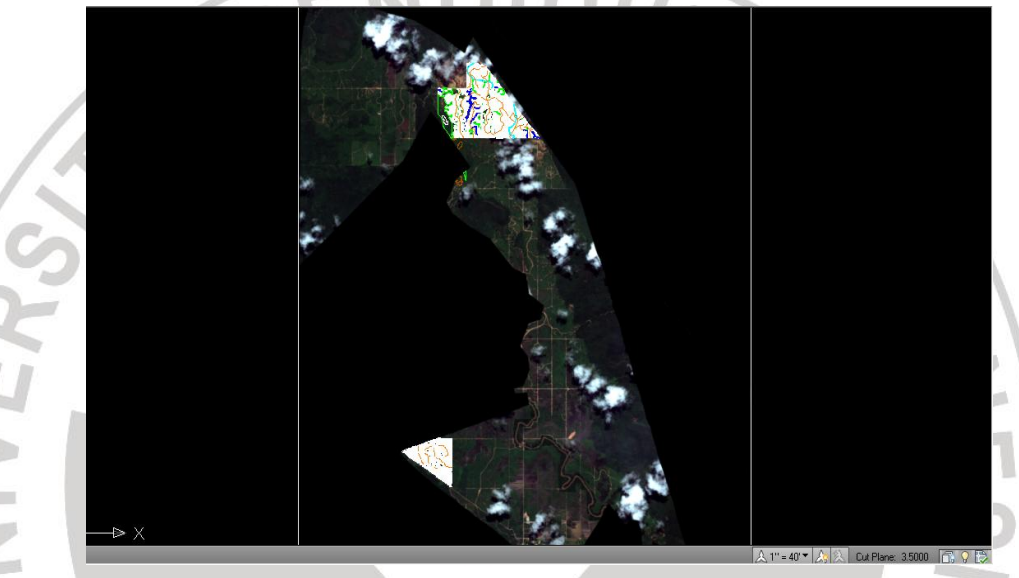

Gambar 3.4 g Pengolahan data pada Autocad

5. Digitasi

Digitasi pada autocad ini terbagi menjadi dua bagian:

- 1) Digitasi *Landuse*
	- Buat terlebih dahulu layer yang akan di digitasi
	- Pilih *Layer properties manager*
	- Kemudian pilih icon *New Layer*
	- Beri nama dan warna layer tersebut, seperti gambar di bawah ini

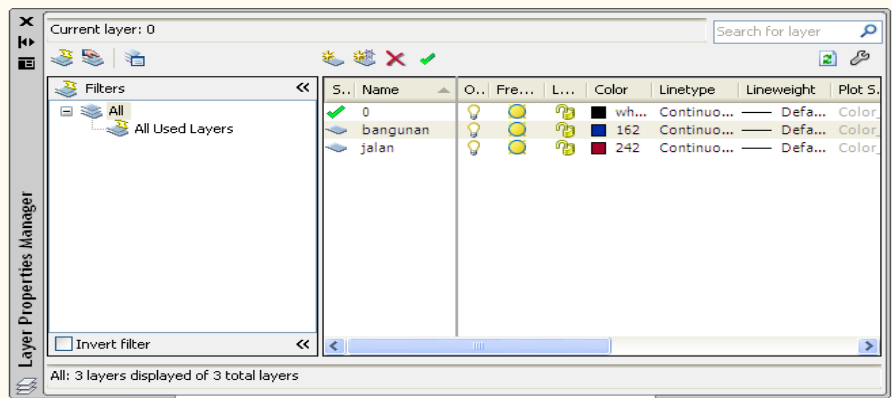

Gambar 3.4 h Pengolahan data pada Autocad

- Kemudian digit peta tersebut, dengan menggunakan *polyline,*
- Jika ingin memindahkan layer, pilih icon *layer control.*
- 2) Digitasi Pohon

READU

Digitasi pohon dilakukan dengan melihat persebaran pohon sawit pada citra. Adapun untuk langkah-langkah dalam pendigitan sama seperti langkah-langkah untuk digitasi *landuse*.

AKAR